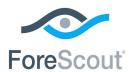

# ForeScout CounterACT®

Hybrid Cloud Module: VMware NSX® Plugin

Configuration Guide

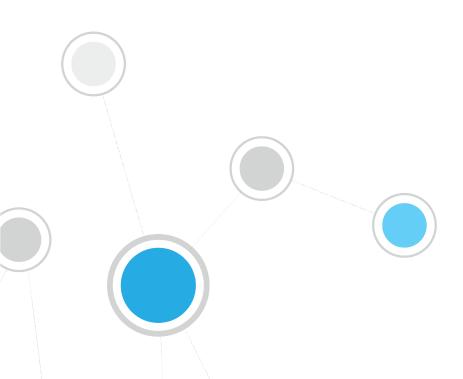

# **Table of Contents**

| About VMware® NSX® Integration                    | 3    |
|---------------------------------------------------|------|
| Use Cases                                         | 3    |
| Additional VMware Documentation                   | 3    |
| About this Plugin                                 | 3    |
| Dependency on CounterACT VMware vSphere Plugin    | 4    |
| What to Do                                        | 4    |
| Requirements                                      | 4    |
| CounterACT Requirements                           | 5    |
| Network Requirements                              | 5    |
| Supported Vendor Requirements                     | 5    |
| About Support for Dual Stack Environments         | 5    |
| Define CounterACT Users in the VMware Environment | nt 5 |
| Defining a User Role for NSX                      | 6    |
| Configure the Plugin                              | 7    |
| Verify That the Plugin Is Running                 | 7    |
| Import SSL Server Certificate                     |      |
| Connect to a Server                               |      |
| Verify That the Plugin Is Running                 |      |
| Test the VMware Server Connection                 | 10   |
| Run VMware NSX Policy Templates                   | 10   |
| Security Group Classifications Template           | 11   |
| Security Tag Classifications Template             | 15   |
| Create Custom Policies                            | 19   |
| Detecting Virtual Devices – Host Properties       | 19   |
| VMware NSX Properties                             | 20   |
| Managing Virtual Devices – Policy Actions         |      |
| VMware NSX Actions                                | 20   |
| Using the VMware NSX Plugin                       | 20   |
| Applying NSX Actions                              | 21   |
| Hybrid Cloud Module Information                   | 23   |
| Additional CounterACT Documentation               | 23   |
| Documentation Downloads                           | 24   |
| Documentation Portal                              | 24   |
| CounterACT Help Tools                             |      |

# **About VMware<sup>®</sup> NSX<sup>®</sup> Integration**

The VMWare NSX Plugin is a component of the ForeScout CounterACT<sup>®</sup> Hybrid Cloud Module. See <u>Hybrid Cloud Module Information</u> for details about the module.

The VMware NSX Plugin provides integration with the VMware NSX Network Virtualization and Security Platform. VMware NSX is an integral part of VMware's Software Defined Data Center (SDDC) deployment that delivers micro-segmentation and granular security to the individual workload, thus enabling a more secure data center.

This integration provides users control functionality for virtual endpoints that are part of the data center managed by VMware vCenter® and VMware NSX. Using the capabilities offered by this integration you can apply micro-segmentation on virtual machines (VM) based on user-defined security policies. For example:

 CounterACT policies can be written based on OS patch status and, if needed, vulnerable VMs can be segmented by applying a security group that disallows all communication to and from that virtual endpoint.

### **Use Cases**

The primary use-case is to be able to provide classification and compliance of virtual endpoints. Some examples include:

- Based on the security posture (this is user-defined based on some criteria), a
  user can write policies to apply the correct security tag or security group to
  one or more virtual machines. See <u>Run VMware NSX Policy Templates</u>.
- A user can make sure that specific types of virtual endpoints, for example, production workloads, have the correct security tag or security group setting. See <u>Applying NSX Actions</u>.

### **Additional VMware Documentation**

You should be familiar with virtualization concepts and the VMware environment in particular when working with this plugin. Installation, configuration and general guides can be found at:

https://www.vmware.com/support/pubs/nsx\_pubs.html

https://www.vmware.com/support/pubs/

# **About this Plugin**

The CounterACT VMware NSX Plugin interfaces with VMware<sup>®</sup> NSX™ Manager™ that provides the management plane of NSX. NSX Manager provides the single point of configuration and REST API entry-points. The NSX Manager is installed as a virtual appliance on an ESX™ host in a VMware vCenter Server<sup>®</sup> environment. NSX Manager and vCenter have a one-to-one relationship, for example, for every instance of NSX Manager, there is one vCenter Server.

The NSX Plugin leverages APIs to assign a virtual machine to a security group, security tag, or both. Security groups can have dynamic membership based on criteria such as security tags, VM name or logical switch name. For example, all VMs that have the security tag "web" will be automatically added to a specific security group destined for Web servers. After creating a security group, a security policy is applied to that group.

The security group is the primary means to achieve micro-segmentation, providing secure east-west communication and providing limitations on that communication. Within CounterACT, a user can apply or remove a security group (or tags) for a VM based on defined policies.

### **Dependency on CounterACT VMware vSphere Plugin**

CounterACT provides a plugin that interfaces with VMware vCenter via the CounterACT VMware vSphere Plugin. The vSphere plugin provides visibility into an enterprise data center infrastructure by pulling in information about the ESXi hosts and VMs. Since VMWare NSX is a network virtualization technology that provides micro-segmentation capabilities for VMs, it is recommended to use the CounterACT NSX Plugin in conjunction with the vSphere Plugin.

CounterACT uses the vSphere Plugin to pull information about ESXi hosts and VMs and populates various relevant properties such as guest OS, hardware details, VM name, etc. Based on VM classification, users can then use the NSX Plugin to microsegment the VM based on policies.

The NSX Plugin can also automatically obtain the vCenter information that is configured as part of the vSphere Plugin. It is recommended that the NSX Plugin be used in conjunction with the vSphere Plugin.

### What to Do

This section describes steps you should take to set up your system when integrating with VMware environments:

- 1. Verify that you have met system requirements. See Requirements.
- 2. Configure the Plugin
- 3. Run VMware NSX Policy Templates
- **4.** <u>Using the VMware NSX Plugin</u> to manage virtual devices.

# Requirements

This section describes system requirements, including:

- CounterACT Requirements
- Network Requirements
- Supported Vendor Requirements

### **CounterACT Requirements**

The plugin requires the following CounterACT releases and other CounterACT components:

- CounterACT version 8.0.
- Hybrid Cloud Module version 1.0 with the VMware NSX component running
- An active Maintenance Contract for CounterACT devices is required.

### **Network Requirements**

- The 443/TCP port must be open on the enterprise firewall to support communication between CounterACT and the NSX Manager.
- NSX server certificate (self-signed acceptable), see <u>Import SSL Server</u> <u>Certificate</u>.

# **Supported Vendor Requirements**

- VMware NSX<sup>®</sup> version 6.2 and 6.3
- VMware vSphere<sup>®</sup> version 6.0 and 6.5

The following VMware licenses are required to work with the plugin.

- VMware NSX<sup>®</sup> (standard)
- VMware vSphere<sup>®</sup> Enterprise Plus Edition<sup>™</sup>
- VMware vCenter Server<sup>®</sup> (standard)

### **About Support for Dual Stack Environments**

CounterACT version 8.0 detects endpoints and interacts with network devices based on both IPv4 and IPv6 addresses. However, *IPv6 addresses are not yet supported by this component.* The functionality described in this document is based only on IPv4 addresses. IPv6-only endpoints are typically ignored or not detected by the properties, actions, and policies provided by this component.

# Define CounterACT Users in the VMware Environment

The plugin communicates with the VMware vCenter server to retrieve information on virtual machines, and to apply CounterACT actions to them. Before you configure and test this connection in CounterACT, define a user or group of users with required permissions in the VMware environment. The plugin uses these credentials to log in to VMware servers. Define these users as follows:

 Define a NSX user role that includes the Security Administrator permissions required for CounterACT.

Define users and assign this role to them.

Details on configuring roles and users can be found in the <u>VMware vSphere Security</u> <u>Hardening Guide</u>. Specific steps required to create a user for CounterACT are provided below.

### **Defining a User Role for NSX**

The NSX Plugin supports all of the types of user roles listed here:

- Enterprise Administrator NSX operations and security.
- *NSX Administrator* NSX operations only: for example, install virtual appliances, configure port groups.
- Security Administrator NSX security only: for example, define data security policies, create port groups, and create reports for NSX modules. It is recommended that you have a Security Administrator user for the CounterACT VMware NSX Plugin
- Auditor Read only. It is required that you have an Auditor user for the CounterACT VMware NSX Plugin.

#### To define NSX Users and Permissions the NSX Manager:

- The following steps use VMware NSX 6.2 as an example.
- 1. Log in to NSX as an administrator.
- 2. Go to the VMware NSX Documentation Center.
- **3.** The NSX Users and Permissions by Feature page of the VMware NSX 6.2 Documentation Center opens in a browser.
- **4.** Follow the instructions listed for user management. Your end result should be similar to below.

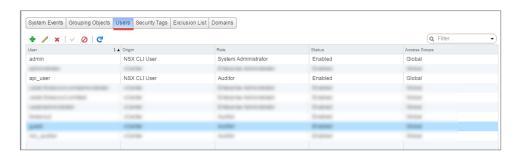

# **Configure the Plugin**

This section addresses the steps required to configure the VMware NSX Plugin.

There are two parts to configuring the NSX Plugin:

- **1.** Connection to NSX Manager you will need to provide a username and password for the NSX Manager.
- 2. VMware vCenter Server credentials You will need the vCenter Server username and password. You can either configure the vCenter username and password OR if the CounterACT VMware vSphere Plugin is installed and configured, the username and password from that configuration can be used.

# Verify That the Plugin Is Running

After configuring the plugin, verify that it is running.

#### To verify:

- 1. Select **Tools**>**Options** and then select **Modules**.
- 2. Navigate to the plugin and select **Start** if the plugin is not running.

# **Import SSL Server Certificate**

You will need to import a NSX SSL server certificate to the managing appliance.

- 1. Go to the VMware NSX 6 Documentation Center.
- **2.** Follow the instructions on generating a SSL Certificate.
- 3. Continue to the next section.

### Connect to a Server

You will need to map CounterACT Appliances to a VMware NSX connection. Each CounterACT device communicates with a single VMware NSX connection. If you define more than one VMware NSX connection, you can assign individual CounterACT appliances to each connection.

Removing a configured VMware vCenter server will stop host discovery and property learning of virtual machines hosted by this server, but any actions will remain enabled.

### To connect the NSX Plugin to a server:

- 1. In the CounterACT Console, select **Options** from the **Tools** menu.
- 2. In the left pane, select **VMware NSX**. The VMware NSX pane displays.
- 3. Select Add. The Add NSX Manager Connection wizard opens.

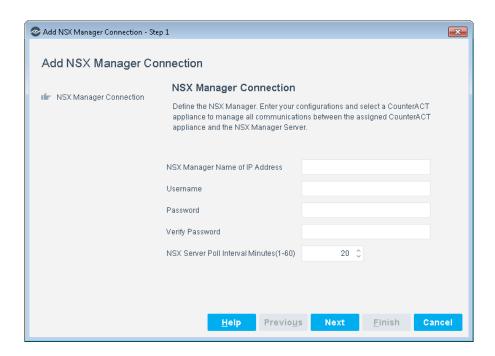

**4.** Define the NSX Manager Connection parameters.

| NSX Manager Name or IP Address          | Enter the hostname or IP address of the NSX                                                                                                    |
|-----------------------------------------|----------------------------------------------------------------------------------------------------|
|                                         | Manager.                                                                                                    |
| Username                                | Enter the username required to log in to the NSX Manager.                                                                                                    |
|                                         | The user types are as follows:                                                                                                    |
|                                         | <ul> <li>Enterprise Administrator - NSX operations and security.</li> </ul>                                                                                                    |
|                                         | <ul> <li>NSX Administrator - NSX operations only:<br/>for example, install virtual appliances,<br/>configure port groups.</li> </ul>                                            |
|                                         | <ul> <li>Security Administrator - NSX security only:<br/>for example, define data security policies,<br/>create port groups, and create reports for<br/>NSX modules.</li> </ul> |
|                                         | <ul> <li>Auditor - Read only.</li> </ul>                                                                                                    |
| Password                                | Enter the password required to log in to the NSX Manager.                                                                                                    |
| Verify Password                         | Re-enter the password.                                                                                                    |
| NSX Server Poll Interval Minutes (1-60) | Set the number of minutes for the NSX Manager to run its poll on the server. The default is set to every 20 minutes.                                                            |

**5.** Select **Next**. The CounterACT Devices pane displays.

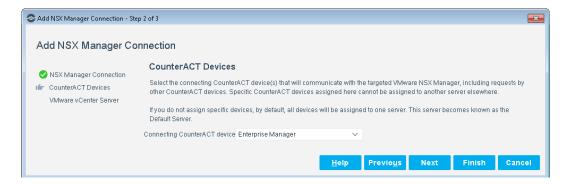

- **6.** Select a CounterACT device that will connect to this server. The CounterACT device specified in this field is the only device that communicates with the server.
  - **a.** When the Enterprise Manager is defined as the Connecting CounterACT Device, endpoints without an IP address that the plugin detects are not displayed in the Console Detections pane.
  - **b.** To manage endpoints without an IP address, the Connecting CounterACT Device must be an Appliance, and not the Enterprise Manager.
- 7. Select the Connecting CounterACT device and then select **Next**.

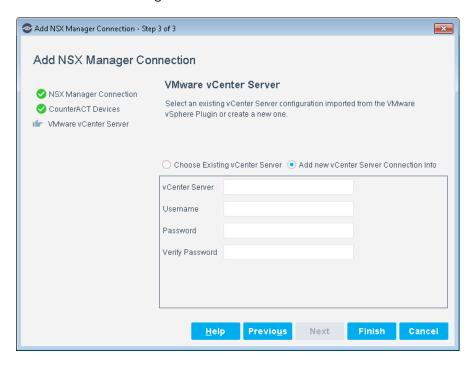

**8.** The VMware vCenter Server Connection pane displays. You need to configure the NSX Manager to a vCenter server.

| Choose Existing vCenter<br>Server | If you already have a configured CounterACT vSphere Plugin, select this radio button.                                |
|-----------------------------------|----------------------------------------------------------------------------------------------------|
|                                   | <ul> <li>VMware vCenter Selection - Choose from the drop-<br/>down the name of the VMware vCenter server.</li> </ul> |
| Add new VMware vCenter            | By default, this radio button is selected. If you do not have the                                                    |

### CounterACT vSphere Plugin installed and configured, select Server Connection Info this radio button. vCenter server - Enter the IP address of the vCenter server. Username - Enter the username required to log in to the vCenter server. The user types are as follows: - Enterprise Administrator - NSX operations and security. - NSX Administrator - NSX operations only: for example, install virtual appliances, configure port groups. - Security Administrator - NSX security only: for example, define data security policies, create port groups, and create reports for NSX modules. - Auditor - Read only. Password - Enter the password required to log in to the vCenter server. Verify Password - Re-enter the password.

Select Finish. You are now ready to add these properties to your customized policy.

# Verify That the Plugin Is Running

After configuring the plugin, verify that it is running.

#### To verify:

- 1. Select **Tools>Options** and then select **Modules**.
- 2. Navigate to the plugin and select **Start** if the plugin is not running.

### **Test the VMware Server Connection**

You can test plugin communication with a VMware server.

#### To test the NSX Plugin communication:

- 1. In the VMware NSX pane, select a VMware server defined in CounterACT.
- 2. Select **Test**. Using the configured settings, CounterACT attempts to connect to the server.
- 3. The Test results display.

# **Run VMware NSX Policy Templates**

CounterACT templates help you quickly create important, widely-used policies that easily control endpoints and can guide users to compliance. These policies can be viewed in the CounterACT Console's Policy Manager.

CounterACT policies use a wide range of host conditions to trigger various management and remediation actions. When the conditions of the policy are met, the actions are implemented.

Predefined actions – instructions regarding how to handle endpoints – are generally disabled by default when working with templates. You should only enable actions after testing and fine-tuning the policy.

This plugin provides the following policy templates used to detect, manage and remediate VMware virtual machine endpoints.

- <u>Security Group Classifications Template</u> generates a CounterACT policy for classifying virtual machines based on security tags.
- <u>Security Tag Classifications Template</u> generates a CounterACT policy for classifying virtual machines based on security tags.

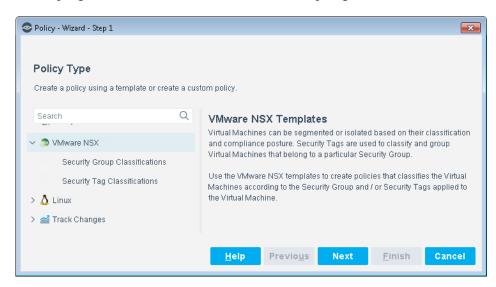

It is recommended that you have a basic understanding of CounterACT policies before working with the templates. See the CounterACT Templates and Policy Management chapters of the CounterACT Administration Guide.

# **Security Group Classifications Template**

A Security Group can contain multiple object types and have dynamic membership criteria based on Security Tags.

- A role-based security group classification can be testing, development, production, etc.
- A function-based security group classification can be web, application, or database tier.

Use this template to create a Security Group Classification policy that classifies the virtual machines with security group information. Then assign to the Security Group the Security Tags that define what properties you want checked on the virtual machines.

#### **Prerequisites**

Before you run a policy based on this template, verify that you have configured the NSX Plugin so that CounterACT can communicate with its associated VMware vCenter server.

#### Run the Template

This section describes how to create a policy based on the Security Group Classifications Policy template.

### To run the template:

- 1. Select the Policy tab from the Console.
- 2. Select Add. The Policy Wizard opens.
- 3. Select VMware NSX and then select Security Group Classifications Template.

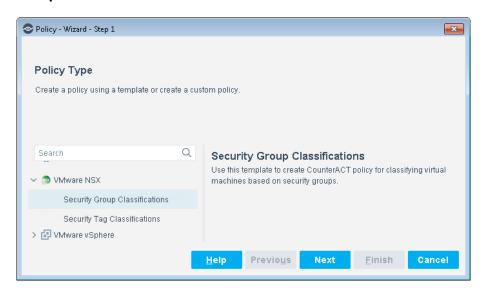

4. Select Next. The Name pane opens.

#### Name the Policy

The Name pane lets you define a unique policy name and useful policy description. Policy names appear in the Policy Manager, the Views pane, NAC Reports and in other features. Precise names make working with policies and reports more efficient.

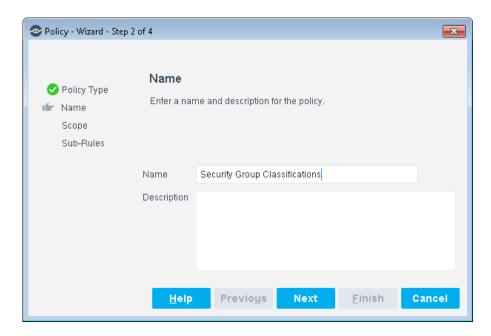

- **5.** Define a unique name for the policy you are creating based on this template and enter a description.
  - Make sure names are accurate and clearly reflect what the policy does.
     For example, do not use a generic name such as My\_Compliance\_Policy.
  - Use a descriptive name that indicates what your policy is verifying and which actions will be taken.
  - Ensure that the name indicates whether the policy criteria needs to be met or not.
  - Avoid having another policy with a similar name.
- 6. Select **Next**. The Scope pane and IP address dialog box opens.

#### Define which Endpoints will be Inspected - Policy Scope

**7.** Use The IP Address Range dialog box to define which endpoints are inspected.

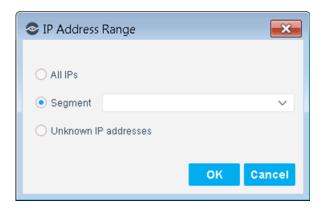

The following options are available:

All IPs: Include all IP addresses in the Internal Network.

- Segment: Select a previously defined segment of the network. To specify
  multiple segments, select OK or Cancel to close this dialog box, and
  select Segments from the Scope page.
- Unknown IP addresses: Apply the policy to endpoints whose IP addresses are not known. Endpoint detection is based on the endpoint MAC address.
  - Not applicable for this policy template.
- Filter the range by including only certain CounterACT groups and/or by excluding certain endpoints or users or groups when using this policy.
- **8.** Select **OK**. The added range appears in the Scope pane.
- 9. Select Next. The Sub-Rules pane opens. The Sub-Rules pane opens and lists the default rules of the policy generated by the template. Rules can be modified at this point if required. See <a href="How Endpoints are Detected and Handled">How Endpoints are Detected and Handled</a> for details of default policy logic.

#### **How Endpoints are Detected and Handled**

This section describes the main rule and sub-rules of the policy created by this template. Policy rules instruct CounterACT how to detect and handle endpoints defined in the policy scope.

Endpoints that match the Main Rule are included in the policy inspection. *Endpoints that do not match this rule are not inspected for this policy*. Sub-rules automatically follow up with endpoints after initial detection and handling, streamlining separate detection and actions into one automated sequence.

Sub-rules are performed in order until a match is found. When a match is found, the corresponding action is applied to the endpoint. If the endpoint does not match the requirements of the sub-rule, it is inspected by the next rule.

By default, this template only inspects endpoints that are members of the VMware virtual machines group.

#### Sub-Rules

Sub-rules of the policy evaluate the endpoint to classify the virtual machines according to the existing security group that the virtual machines are assigned to. Sub-rule actions are enabled by default.

By default, the policy is evaluated every eight hours, and is applied to newly discovered endpoints.

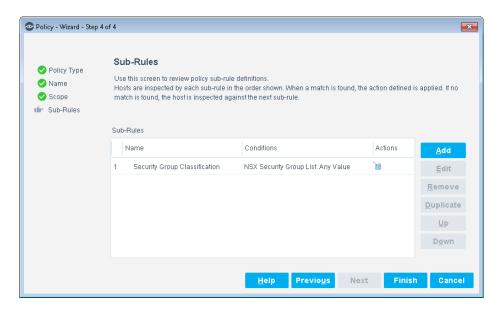

| Condition                              | Definition                                                 |
|----------------------------------------|------------------------------------------------------------|
| NSX Security Group List - Any<br>Value | Lists the existing security groups that the VM belongs to. |

#### 10. Select Finish

- 11.In the CounterACT Policy Manager, select Apply to save the policy.
- **12.**Select the **Start** button to execute the policy.

### **Security Tag Classifications Template**

Use this template to create a Security Tag Classifications policy to define what properties (including existing security tags) you want to check for assessing virtual machine vulnerability.

Define the tags and then assign them to a virtual machine. Once the Security Tags are associated to a virtual machine, the tags are then associated to a specific Security Group.

#### **Prerequisites**

Before you run a policy based on this template, verify that you have configured the NSX Plugin so that CounterACT can communicate with one or more vCenter servers.

### **Run the Template**

This section describes how to create a policy based on the Security Tag Classification Policy template.

#### To run the template:

- **1.** Select the Policy tab from the Console.
- 2. Select Add. The Policy Wizard opens.
- 3. Select VMware NSX and then select Security Tag Classification.

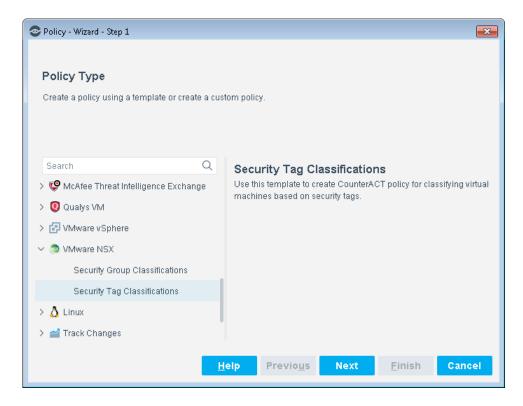

4. Select Next. The Name pane opens.

#### Name the Policy

The Name pane lets you define a unique policy name and useful policy description. Policy names appear in the Policy Manager, the Views pane, NAC Reports and in other features. Precise names make working with policies and reports more efficient.

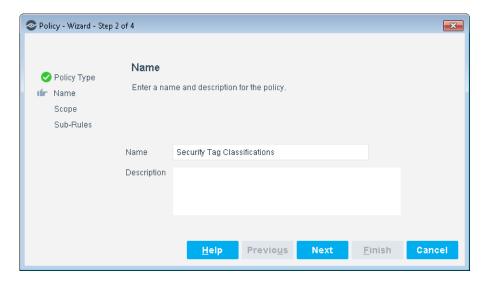

- **5.** Define a unique name for the policy you are creating based on this template and enter a description.
  - Make sure names are accurate and clearly reflect what the policy does.
     For example, do not use a generic name such as My\_Compliance\_Policy.

- Use a descriptive name that indicates what your policy is verifying and which actions will be taken.
- Ensure that the name indicates whether the policy criteria need to be met or not.
- Avoid having another policy with a similar name.
- 6. Select **Next**. The Scope pane and IP address dialog box opens.

### Define which Endpoints will be Inspected - Policy Scope

**7.** Use The IP Address Range dialog box to define which endpoints are inspected.

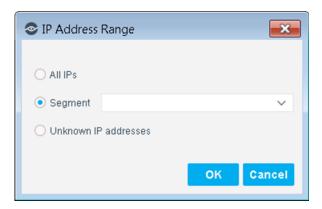

The following options are available:

- **All IPs**: Include all IP addresses in the Internal Network.
- Segment: Select a previously defined segment of the network. To specify
  multiple segments, select OK or Cancel to close this dialog box, and
  select Segments from the Scope page.
- Unknown IP addresses: Apply the policy to endpoints whose IP addresses are not known. Endpoint detection is based on the endpoint MAC address.
  - Not applicable for this policy template.
- Filter the range by including only certain CounterACT groups and/or by excluding certain endpoints or users or groups when using this policy.
- **8.** Select **OK**. The added range appears in the Scope pane.
- 9. Select Next. The Sub-Rules pane opens. The Sub-Rules pane opens and lists the default rules of the policy generated by the template. Rules can be modified at this point if required. See <a href="How Endpoints are Detected and Handled">How Endpoints are Detected and Handled</a> for details of default policy logic.

#### **How Endpoints are Detected and Handled**

This section describes the main rule and sub-rules of the policy created by this template. Policy rules instruct CounterACT how to detect and handle endpoints defined in the policy scope.

Endpoints that match the Main Rule are included in the policy inspection. *Endpoints that do not match this rule are not inspected for this policy.* Sub-rules automatically follow up with endpoints after initial detection and handling, streamlining separate detection and actions into one automated sequence.

Sub-rules are performed in order until a match is found. When a match is found, the corresponding action is applied to the endpoint. If the endpoint does not match the requirements of the sub-rule, it is inspected by the next rule.

By default, this template only inspects endpoints that are members of the VMware virtual machines group.

#### **Sub-Rules**

Sub-rules of the policy evaluate the endpoint to classify the virtual machines according to the security tag assigned to the virtual machines. Sub-rule actions are enabled by default.

By default, the policy is evaluated every eight hours, and is applied to newly discovered endpoints.

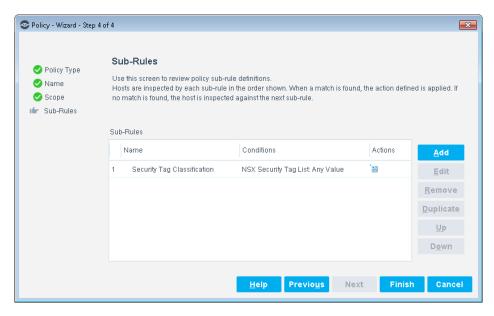

| Condition                           | Definition                                                 |
|-------------------------------------|------------------------------------------------------------|
| NSX Security Tag List: Any<br>Value | Lists the existing security tag string assigned to the VM. |

10. Select Finish

11.In the CounterACT Policy Manager, select Apply to save the policy.

**12.**Select the **Start** button to execute the policy.

### **Create Custom Policies**

Custom CounterACT policy tools provide you with an extensive range of options for detecting and handling endpoints. Specifically, use the policy to instruct CounterACT to apply a policy action to hosts that match (or do not match) conditions based on host property values. You may need to create a custom policy to deal with issues not covered in the policy templates provided by this plugin.

#### **Properties**

CounterACT policy properties let you instruct CounterACT to detect hosts with specific attributes. For example, create a policy that instructs CounterACT to detect hosts running a certain operating system or with a certain application installed.

#### **Actions**

CounterACT policy actions let you instruct CounterACT to control detected devices. For example, assign a detected device to a quarantined VLAN or send the device user or IT team an email.

#### **VMware NSX Plugin Properties and Actions**

This plugin provides additional properties and actions that are useful for virtual device management. Use these properties and actions to construct customized policies for virtual device management.

For more information about creating custom policies, see the *CounterACT Administration Guide*.

# **Detecting Virtual Devices – Host Properties**

This section describes the host properties that are made available when the VMware NSX Plugin is installed.

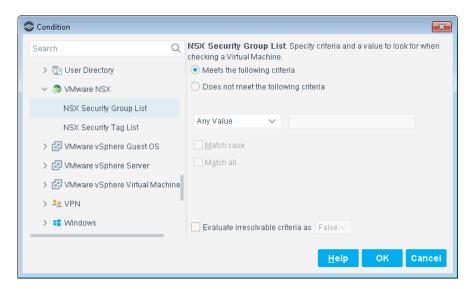

### **VMware NSX Properties**

| NSX Security<br>Group List | Specify criteria and a value to look for when checking a virtual machine.                      |
|----------------------------|------------------------------------------------------------------------------------------------|
| NSX Security Tag<br>List   | Specify criteria and a value to look for when checking the Security Tags on a virtual machine. |

# **Managing Virtual Devices – Policy Actions**

This section describes the actions that are available when the VMware NSX plugin is installed. The following actions are available:

Action thresholds have been defined for some of these actions. These thresholds limit the percentage of endpoints managed by each Appliance to which the action can be applied simultaneously. For more information, see *Working with Action Thresholds* in the *CounterACT Administration Guide*.

### **VMware NSX Actions**

| Add to Security<br>Group      | Add the virtual machine to the pre-defined security group. The Security group name is case sensitive.      |
|-------------------------------|----------------------------------------------------------------------------------------------------|
| Apply Security<br>Tag         | Add the pre-defined security tag to the virtual machine. The Security tag name is case insensitive.        |
| Remove from<br>Security Group | Remove the virtual machine from the pre-defined security group. The Security group name is case sensitive. |
| Remove Security<br>Tag        | Remove the pre-defined security tag from the virtual machine. The Security tag name is case insensitive.   |

# Using the VMware NSX Plugin

Once the VMware NSX Plugin has been configured, you can view and manage the virtual endpoints based on their association to a security group or security tag from the Inventory view in the CounterACT Console. The Inventory lets you:

- View virtual machine endpoints that were detected with specific attributes
- Incorporate inventory detections into policies

#### To access the inventory:

- **1.** Select the Inventory tab from the Console toolbar.
- 2. Navigate to the Inventory entries related to this plugin.

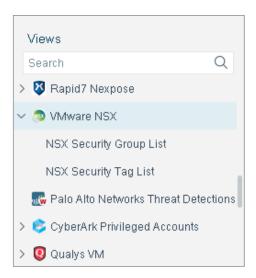

Refer to Working at the Console> Working with Inventory Detections in the CounterACT Administration Guide for information about how to work with the CounterACT Inventory. See <a href="Additional CounterACT Documentation">Additional CounterACT Documentation</a> for information on how to access the guide.

### **Applying NSX Actions**

This section addresses how to use the NSX Actions.

### To apply VMware NSX actions:

- 1. Select the **Home** tab from the Console toolbar.
- 2. In the Detections pane, right-click on an item, select **VMware NSX**, and then select an **action**.

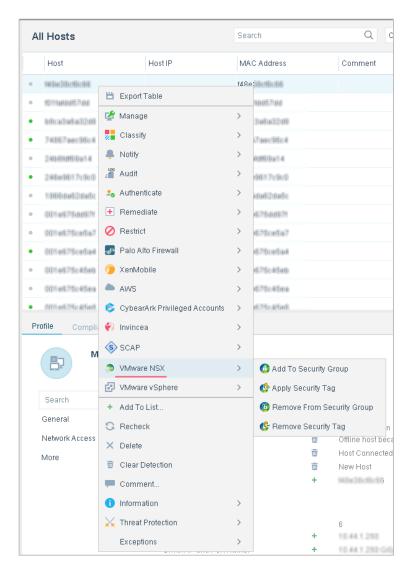

| Action                | Description                                                                                                    |
|-----------------------|----------------------------------------------------------------------------------------------------|
| Add to Security Group | Add the selected VM to a security group that is predefined in the NSX Manager. This action can be applied via policy as well. For example, you can add web servers running on windows to a windows_web_server security group.                                                                                                    |
| Apply Security Tag    | Based upon the security posture you defined in a policy, you can apply a security tag to classify the selected virtual machine. In the NSX Manager, the security tag would normally be associated with a security group. For example, you can define a security group for web servers and add VMs to that security group that have a "web" security tag. The "web" security tag can be applied from CounterACT based on some user defined policy. |

| Remove from Security<br>Group | Removes the selected VM from the security group it is currently assigned to.                                                                                                    |  |
|-------------------------------|----------------------------------------------------------------------------------------------------|--|
|                               | NOTE: When the virtual machine is assigned to a security group using VMware criteria, for example, VM Name, the virtual machine can only be removed from the security group by removing the corresponding VMware criteria. This means the virtual machine cannot be removed from the security group using the Remove from Security Group action in the CounterACT NSX Plugin. |  |
| Remove Security Tag           | Removes the security tag from the selected virtual machine.                                                                                                    |  |

# **Hybrid Cloud Module Information**

The VMWare NSX plugin is installed with the CounterACT Hybrid Cloud Module.

The ForeScout CounterACT<sup>®</sup> Hybrid Cloud Module provides See, Control and Orchestrate functions across physical and virtual devices that are on-premises and off-premises through the following plugin integrations:

- AWS Plugin
- VMware NSX Plugin
- VMware vSphere Plugin

The Hybrid Cloud Module is a ForeScout Base Module. Base Modules are delivered with each CounterACT release.

Plugins listed above are installed and rolled back with the Hybrid Cloud Module.

Refer to the *ForeScout CounterACT Hybrid Cloud Module Overview Guide* for more module information, such as module requirements, upgrade and rollback instructions.

### **Additional CounterACT Documentation**

For information about other CounterACT features and modules, refer to the following resources:

- Documentation Downloads
- Documentation Portal
- CounterACT Help Tools

### **Documentation Downloads**

Documentation downloads can be accessed from one of two ForeScout portals, depending on which licensing mode your deployment is using.

- Per-Appliance Licensing Mode Product Updates Portal
- Centralized Licensing Mode <u>Customer Portal</u>
- § Software downloads are also available from these portals.

To learn which licensing mode your deployment is using, see <u>Identifying Your Licensing Mode in the Console</u>.

#### **Product Updates Portal**

The Product Updates Portal provides links to CounterACT version releases, Base and Content Modules, and Extended Modules, as well as related documentation. The portal also provides a variety of additional documentation.

#### To access the Product Updates Portal:

- **1.** Go to <a href="https://updates.forescout.com/support/index.php?url=counteract">https://updates.forescout.com/support/index.php?url=counteract</a>.
- 2. Select the CounterACT version you want to discover.

#### **Customer Portal**

The Downloads page on the ForeScout Customer Portal provides links to purchased CounterACT version releases, Base and Content Modules, and Extended Modules, as well as related documentation. Software and related documentation will only appear on the Downloads page if you have a license entitlement for the software. The Documentation page on the portal provides a variety of additional documentation.

#### To access documentation on the ForeScout Customer Portal:

- 1. Go to https://forescout.force.com/support/.
- 2. Select Downloads or Documentation.

#### **Documentation Portal**

The ForeScout Documentation Portal is a searchable, web-based library containing information about CounterACT tools, features, functionality and integrations.

If your deployment is using Centralized Licensing Mode, you may not have credentials to access this portal.

#### To access the Documentation Portal:

- 1. Go to www.forescout.com/docportal.
- 2. Use your customer support credentials to log in.
- **3.** Select the CounterACT version you want to discover.

### **CounterACT Help Tools**

Access information directly from the CounterACT Console.

#### Console Help Buttons

Use context sensitive *Help* buttons to quickly access information about the tasks and topics you are working with.

#### CounterACT Administration Guide

Select CounterACT Help from the Help menu.

#### Plugin Help Files

- 1. After the plugin is installed, select **Options** from the **Tools** menu and then select **Modules**.
- 2. Select the plugin and then select Help.

#### **Documentation Portal**

Select **Documentation Portal** from the **Help** menu.

#### Identifying Your Licensing Mode in the Console

If your Enterprise Manager has a *ForeScout CounterACT See* license listed in the Console, your deployment is operating in Centralized Licensing Mode. If not, your deployment is operating in Per-Appliance Licensing Mode.

Select **Options** > **Licenses** to see whether you have a *ForeScout CounterACT See* license listed in the table.

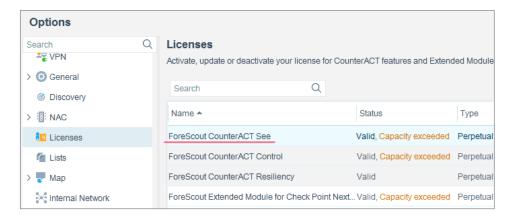

Contact your ForeScout representative if you have any questions about identifying your licensing mode.

# **Legal Notice**

Copyright © ForeScout Technologies, Inc. 2000-2018. All rights reserved. ForeScout, the ForeScout logo, ActiveResponse, ControlFabric, CounterACT, CounterACT Edge and SecureConnector are trademarks or registered trademarks of ForeScout. It is strictly forbidden to copy, duplicate, sell, lend or otherwise use this document in any way, shape or form without the prior written consent of ForeScout. All other trademarks used in this document are the property of their respective owners.

These products are based on software developed by ForeScout. The products described in this document may be protected by one or more of the following U.S. patents: #6,363,489, #8,254,286, #8,590,004, #8,639,800 and #9,027,079 and may be protected by other U.S. patents and foreign patents.

Send comments and questions about this document to: <a href="mailto:support@forescout.com">support@forescout.com</a>

2018-03-20 11:36